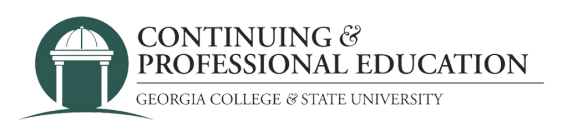

## How to Register OTHER PARTICIPANTS

## How to register:

- Go to **cpe.gcsu.edu/gcsu**. 1.
- Create an account in your (parent/guardian/payer) name. 2.
- 3.Add the course(s) you would like to pay for to your cart.
- 4.Continue to checkout by either clicking "checkout" on the cart popup, or click "Cart" at the top right of the page then "check out".
- Choose **"Other Participants"** 5.
- 6.Review your personal information and click "next".
- Click **"Add New Participant"** and enter your dancer's information and click "save". 7. a.If you are enrolling multiple participants, repeat the "Add New Participant" process again.
- 8. Check the box next to the name of the participant(s) that you are enrolling into the course(s). Click "next".
- 9.Click "next" again.
- 10. Check the box next to the participant(s) that will be enrolling in the course. Click "next" until you reach the promo code screen.
- 11.If you have received a Promo code for the course(s) you are buying, enter it on this screen. If not, press "next".
- 12. Confirm billing information. Click "next".
- 13.Click "purchase" and complete the payment information in the payment processing system.

## Trouble registering?

**Contact GC Continuing & Professional Education**

(478) 445-5277 [continuingeducation@gcsu.edu](mailto:continuingeducation@gcsu.edu)